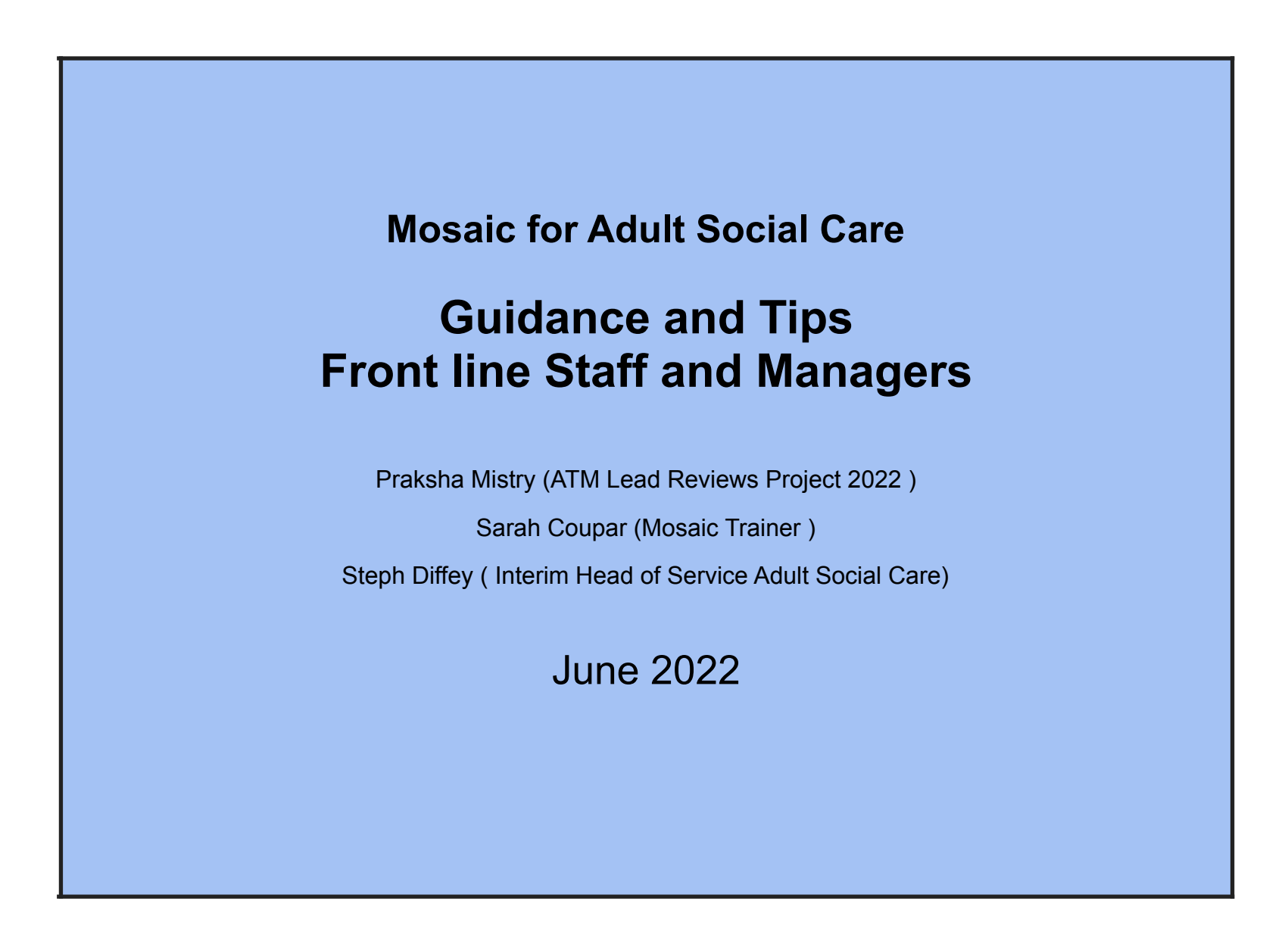

# **List of Contents**

**1. Introduction to Mosaic Front Page / Person Summary**

## **2. Cases and Allocations**

**2.1** Allocations **2.2** Current work Folder

## **3. Workstep / Pieces of Work**

**3.1** List of worksteps **3.2** People who can authorise worksteps **3.3** Woksteps Explained **3.4** Case closures

### **4. Other worksteps**

**4.1** Safeguarding

- **4.2** Deprivation of Liberty(DOLS)
- **4.3** Occupational Therapy referrals(OT)
- **4.4** Admiral Nurse Referrals

## **5. Carer Checklist**

## **6. For Managers ONLY**

**6.1 How to Re-assign a case**

#### **6.2 Allocating cases**

**6.2.1** For services users who are already known to LBS and have an existing workflow **6.2.2** For service users who are new or who don't have a workflow or Future work on the front screen **6.2.3** Types of Worksteps **6.2.4** How to create a carers assessment if there isn't one

#### **6.3 Case Closures**

**6.3.1** From a worker **6.3.2** As part of data cleansing

### **6.4 Carer Case Closures**

**6.4.1** Some reasons for carers being closed **6.4.2** How to close a carer work step down

### **6.5 Authorisation Checklist**

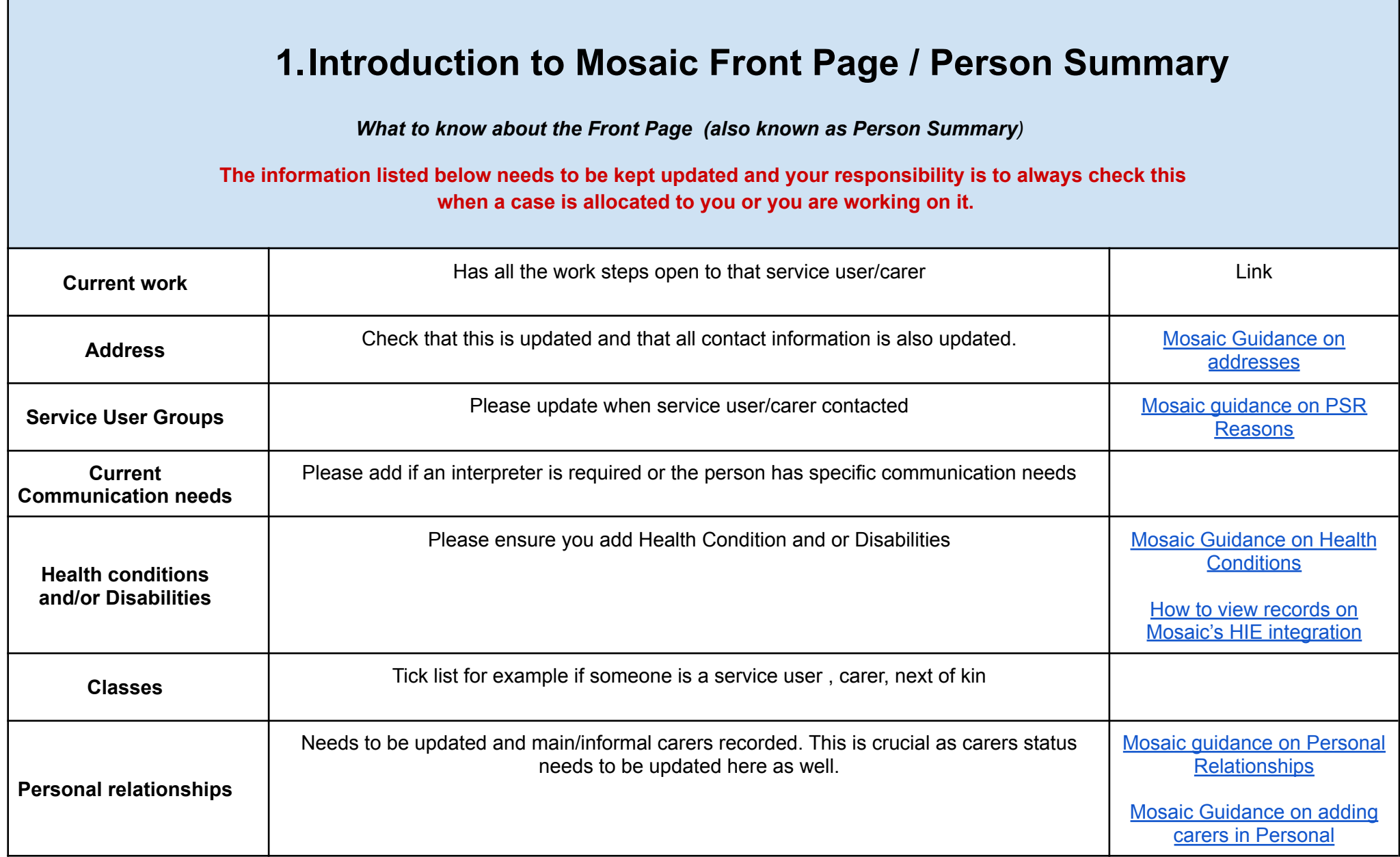

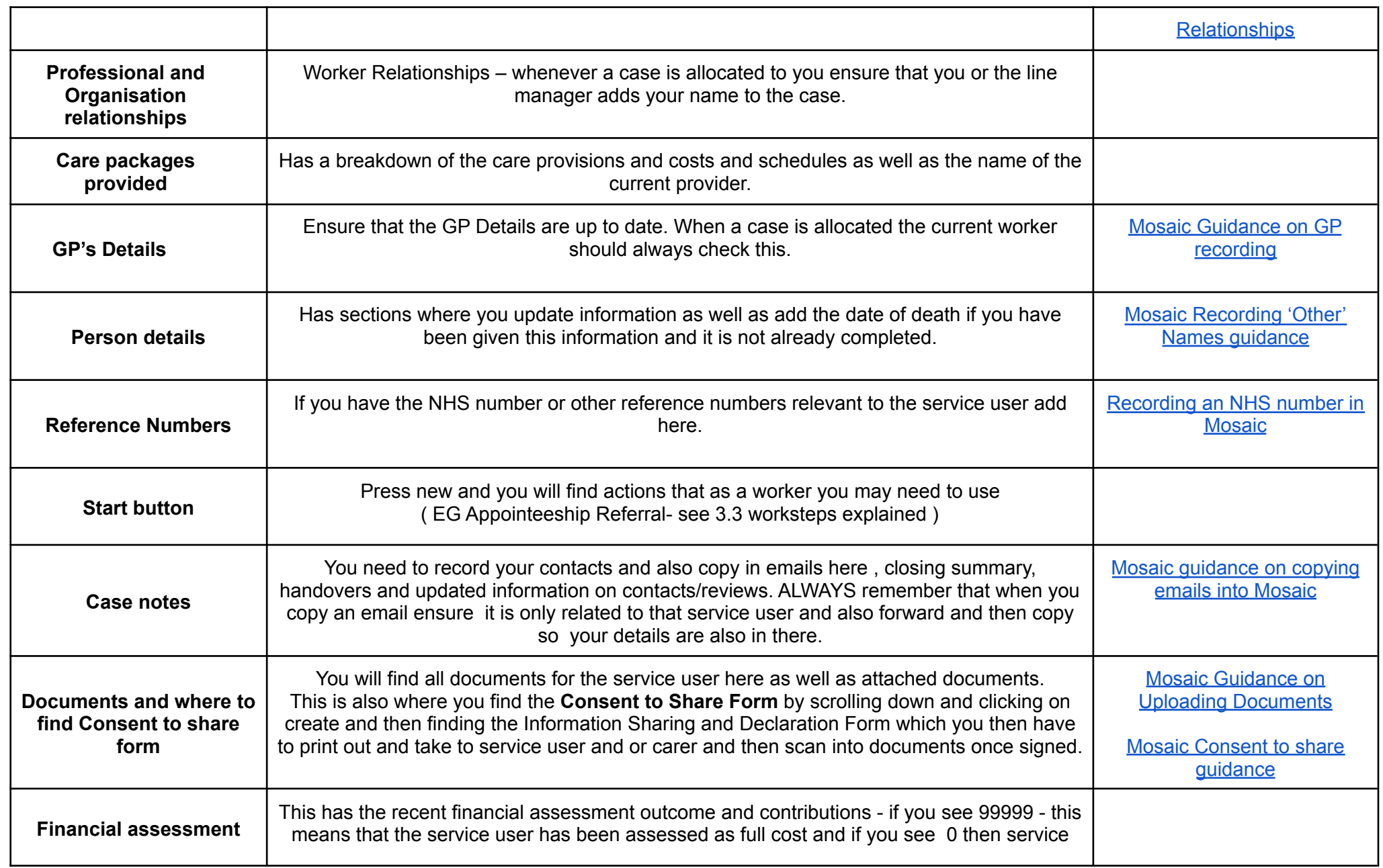

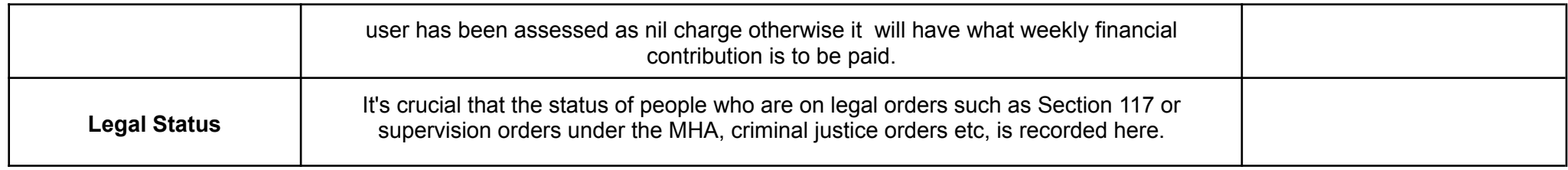

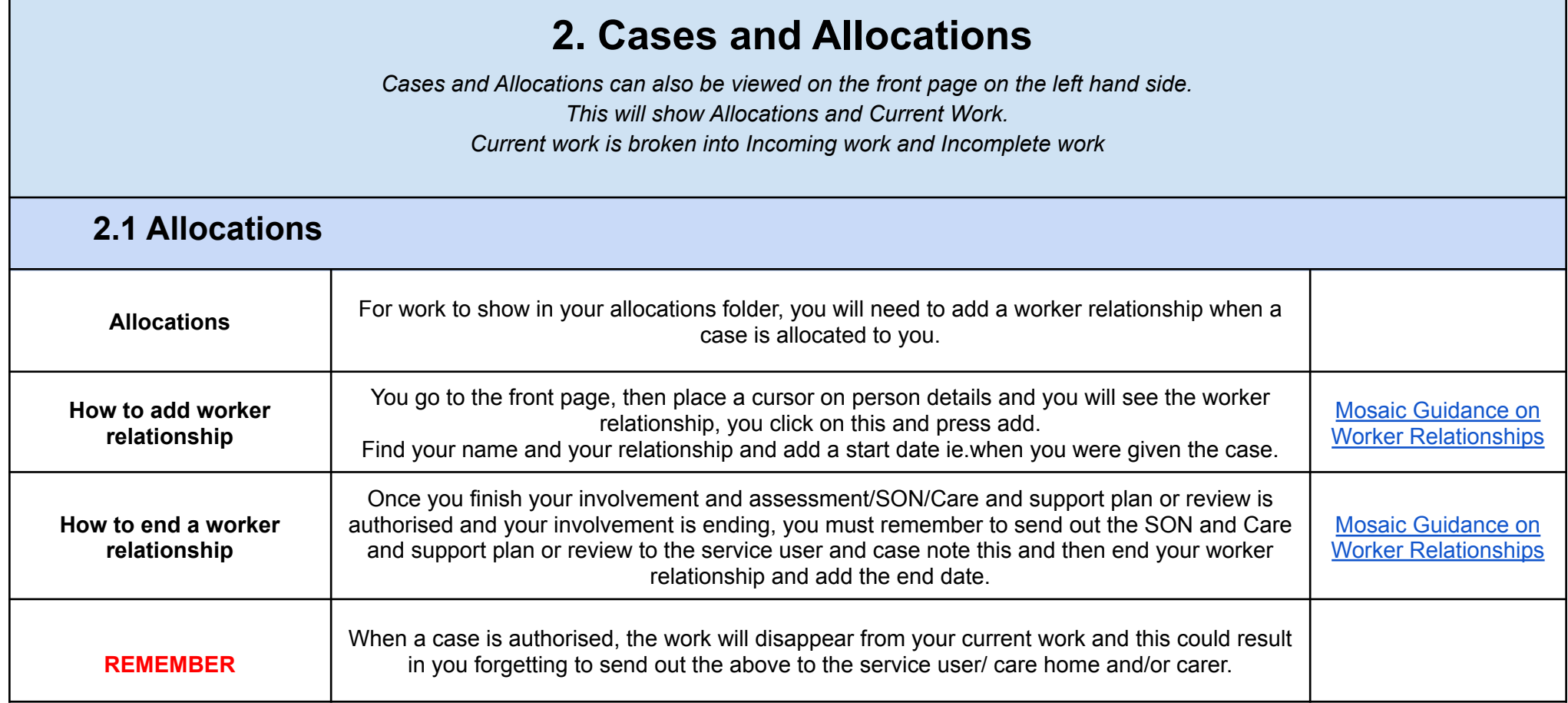

## **2.2 Current Work Folder** Your **current work folder** has incoming and Incomplete work and future work

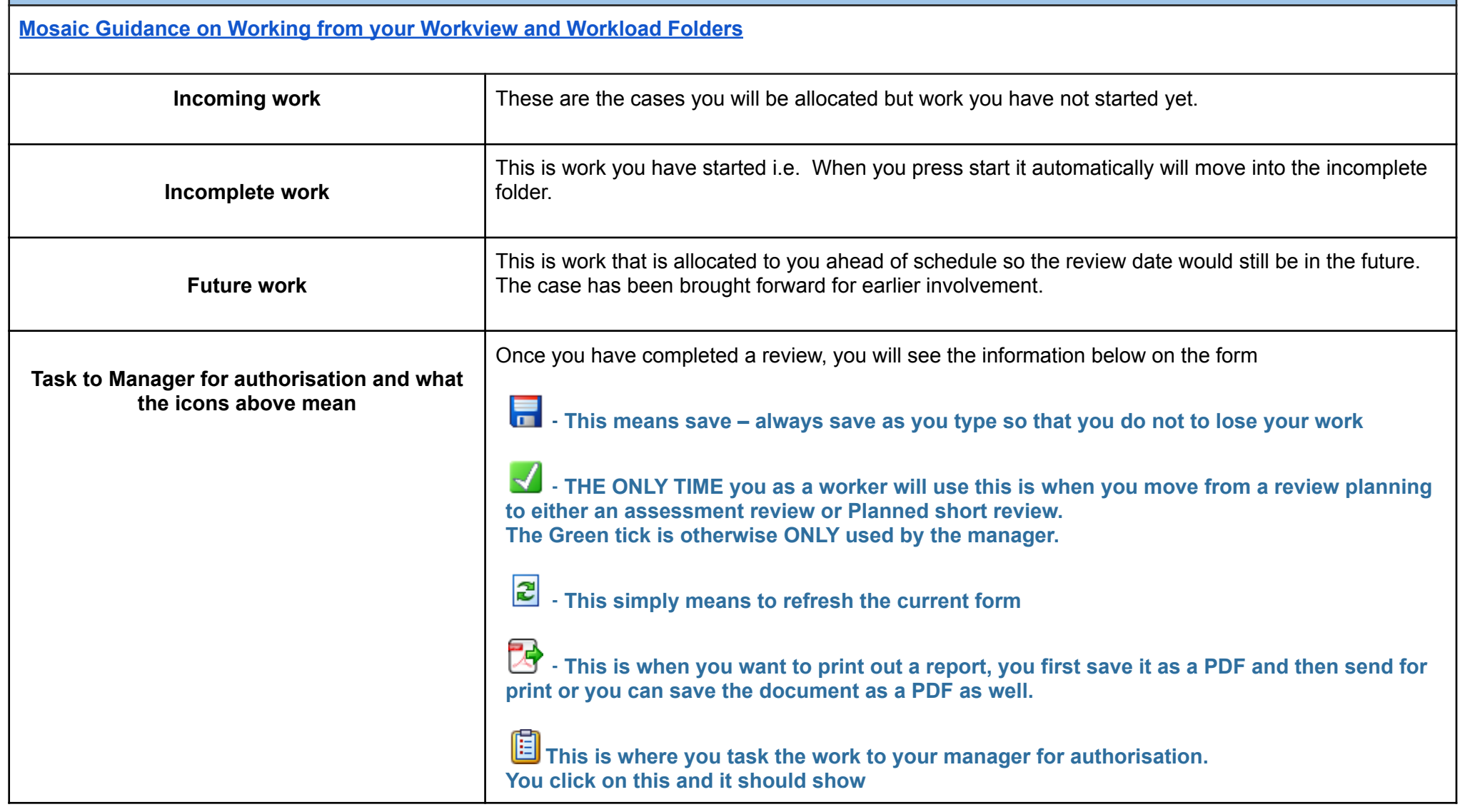

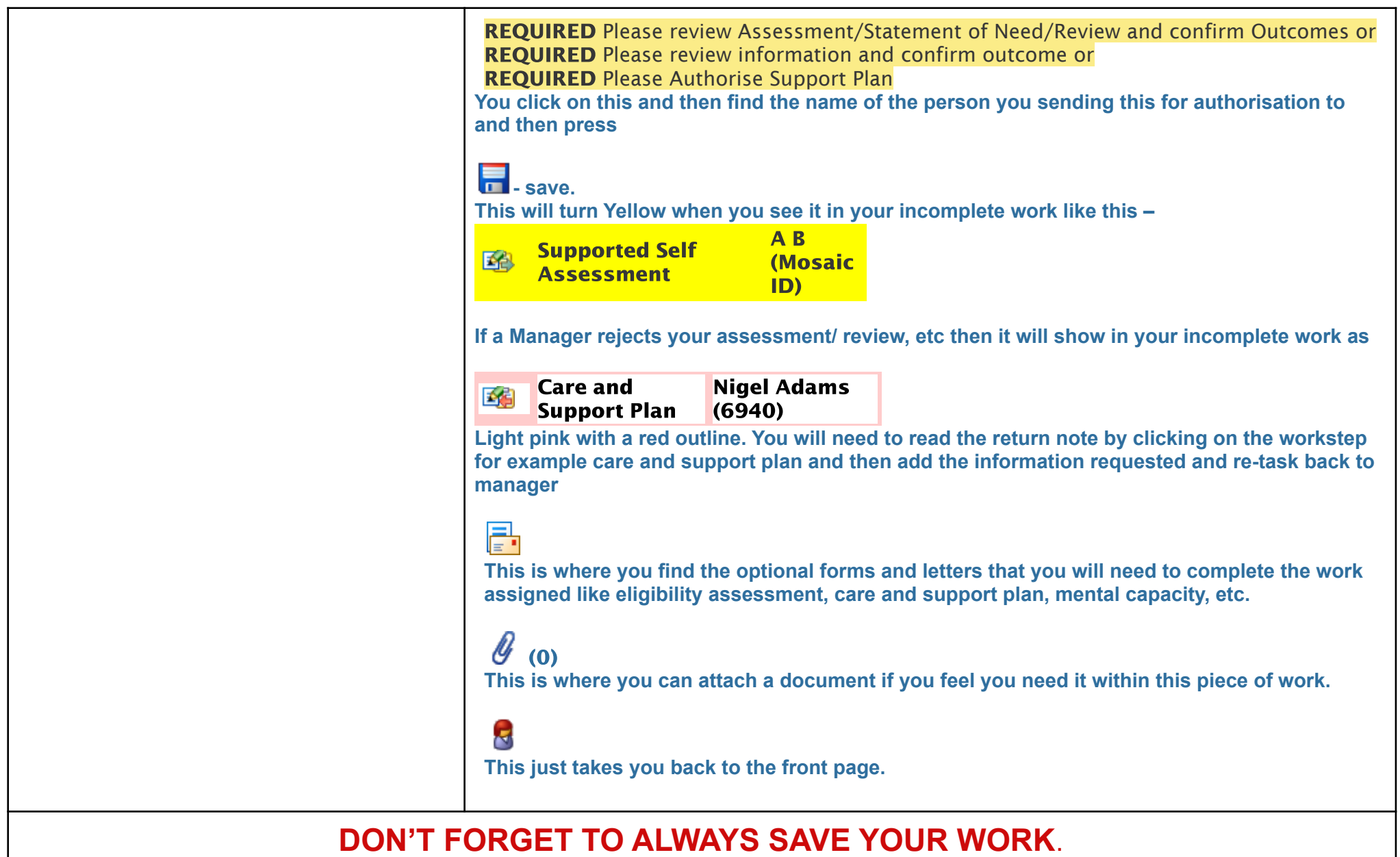

# **3. Worksteps / Pieces of Work**

**3.1** List of worksteps **3.2** People who can authorise worksteps **3.3** Worksteps Explained

**3.4** Case closures

**3.1 List of Worksteps ( in order of work )**

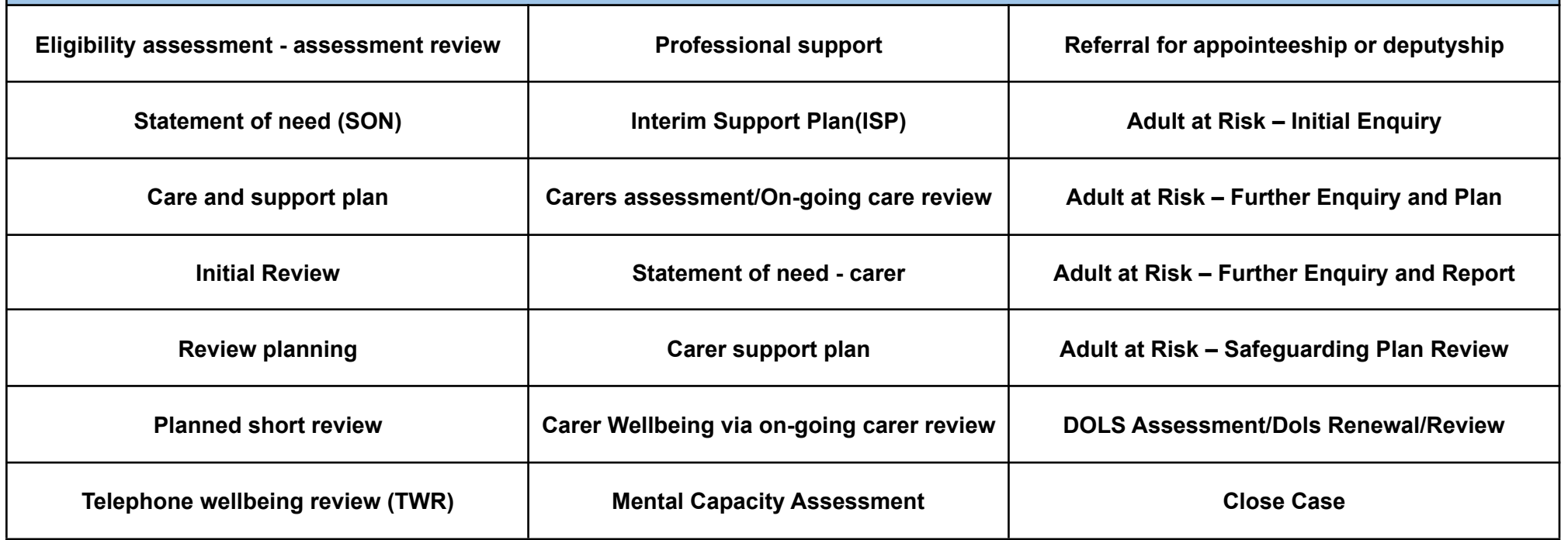

### **3.2 People who can authorise worksteps**

Team Manager – TM Assistant Team Manager – ATM Head of Service – HOS

If you are being supervised by a social worker then you will need to send your supervisor an email with service user Mosaic ID and they can quality assure your assessment before sending an email to the ATM or team manager letting them know they have quality assured it. They **are not able** to authorise work steps at the moment.

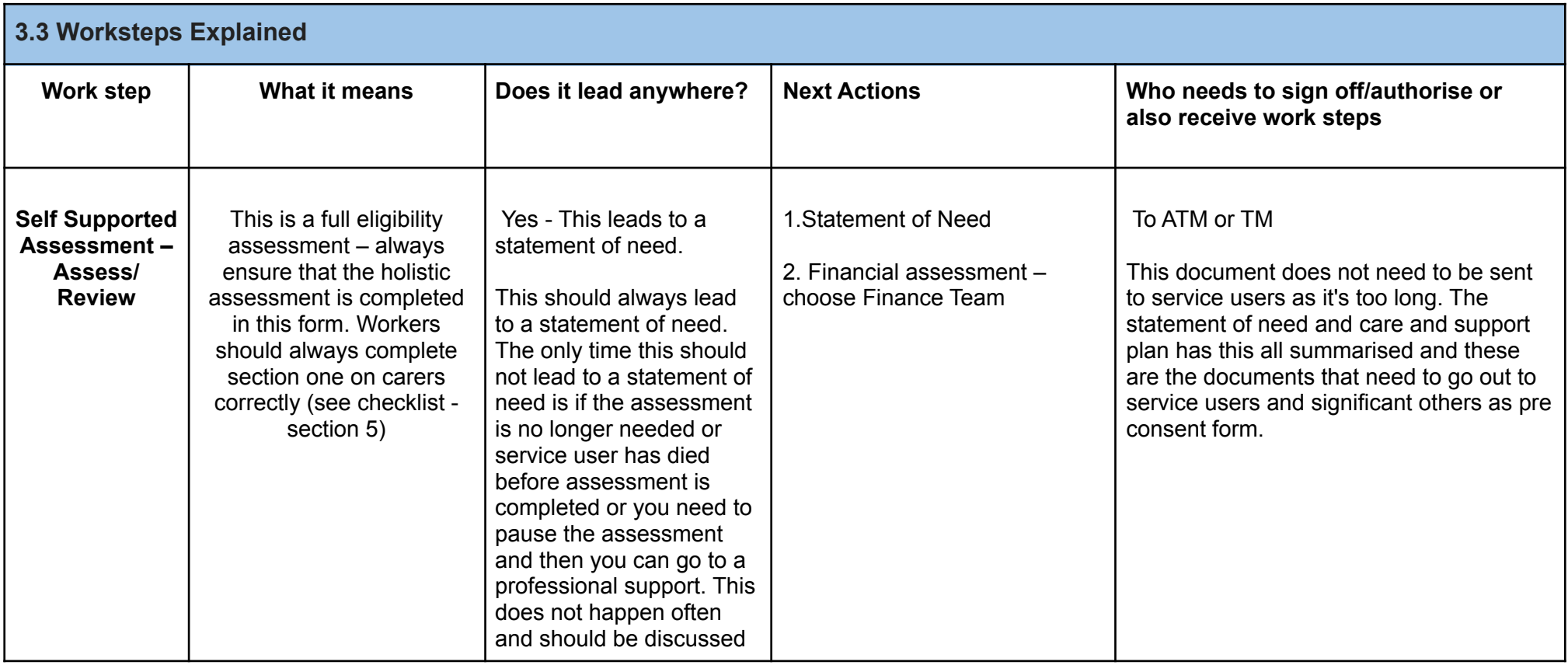

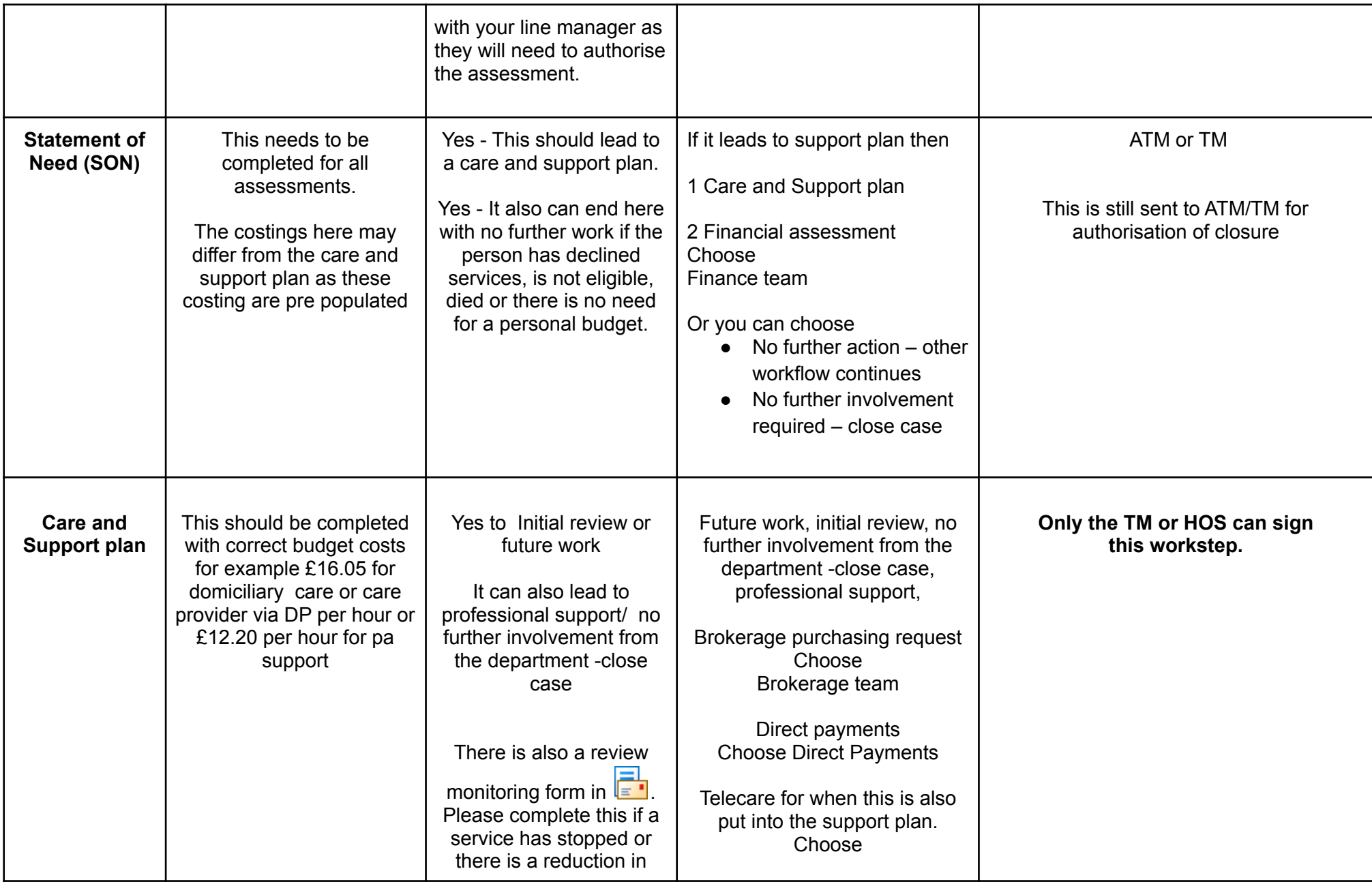

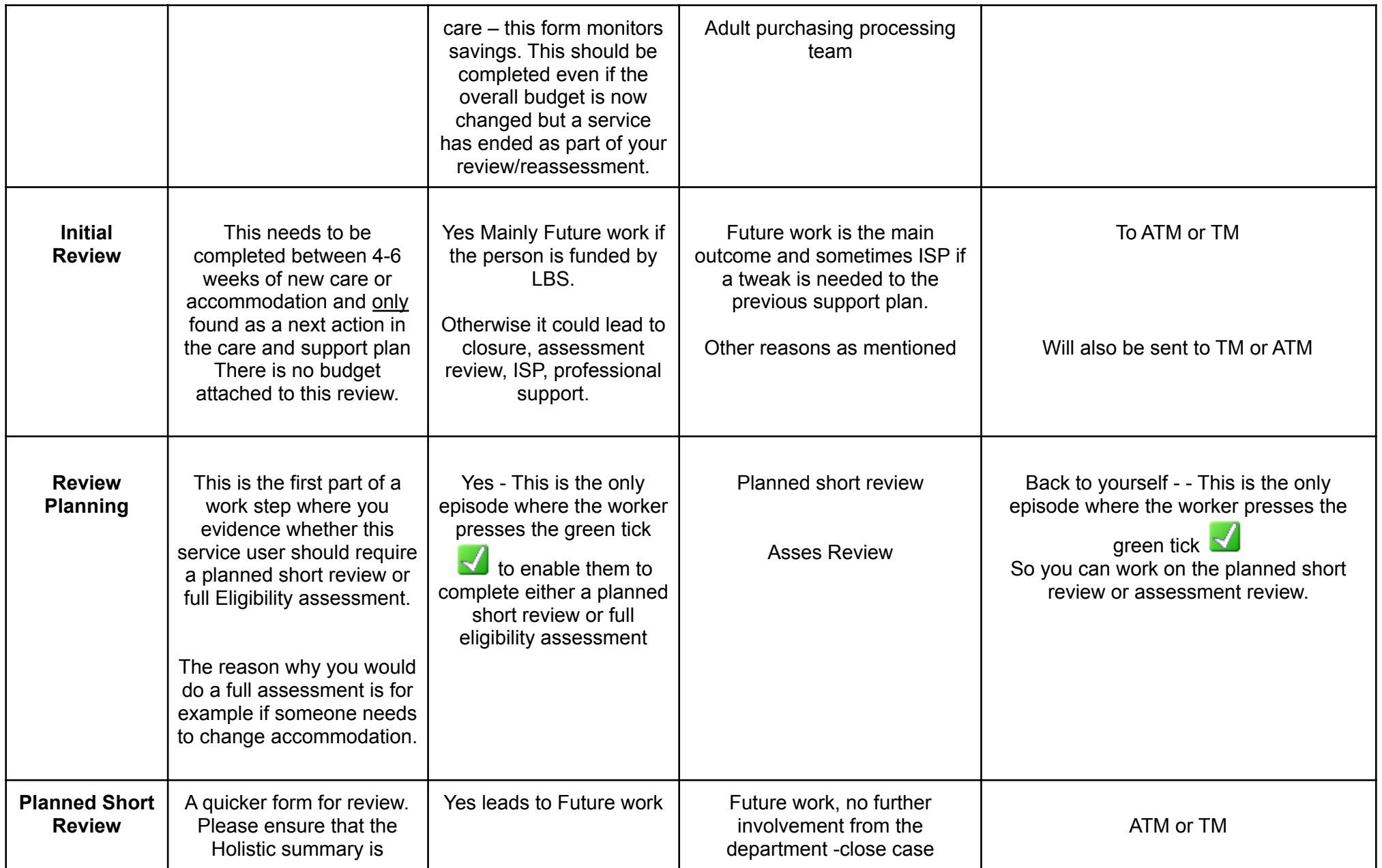

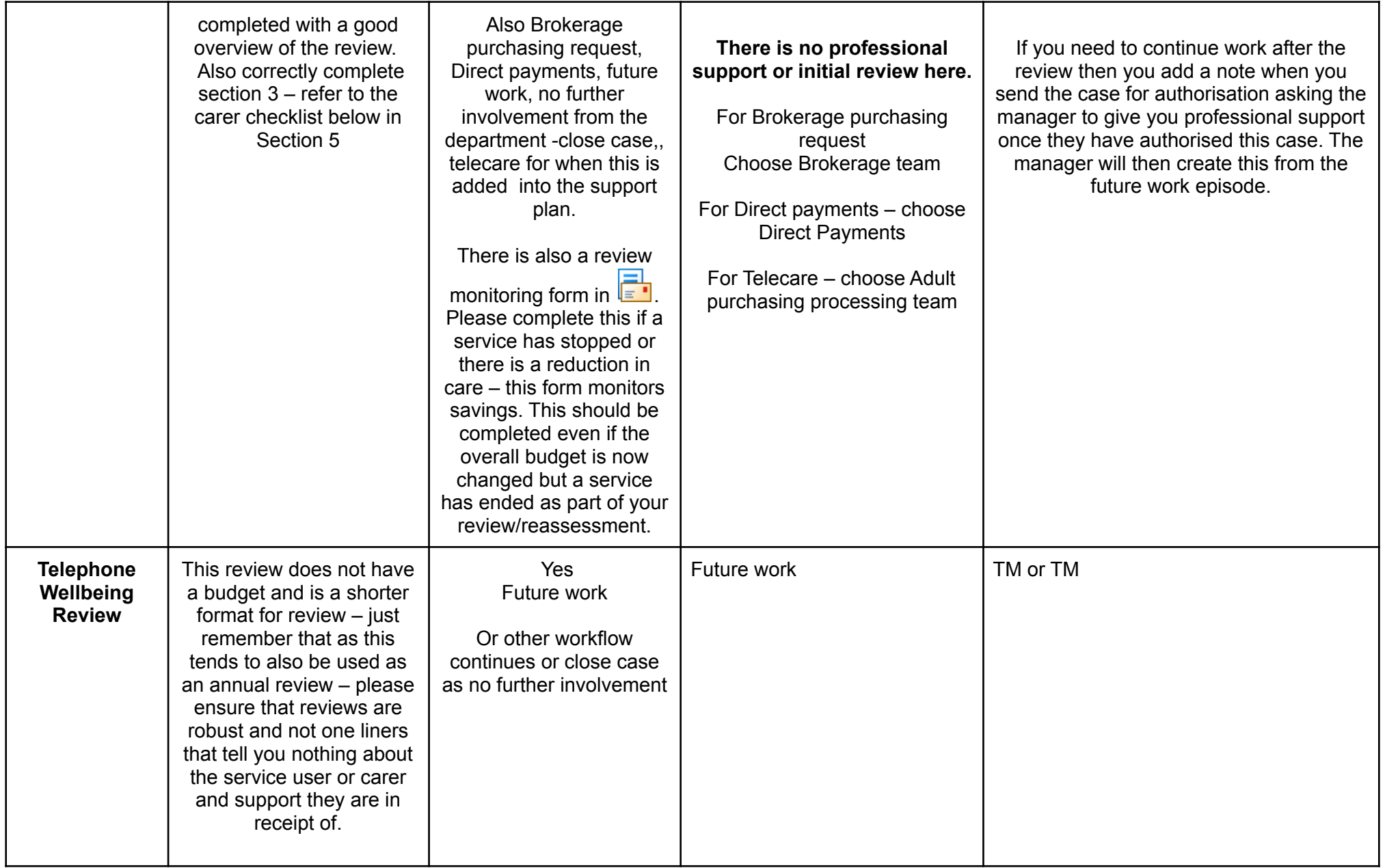

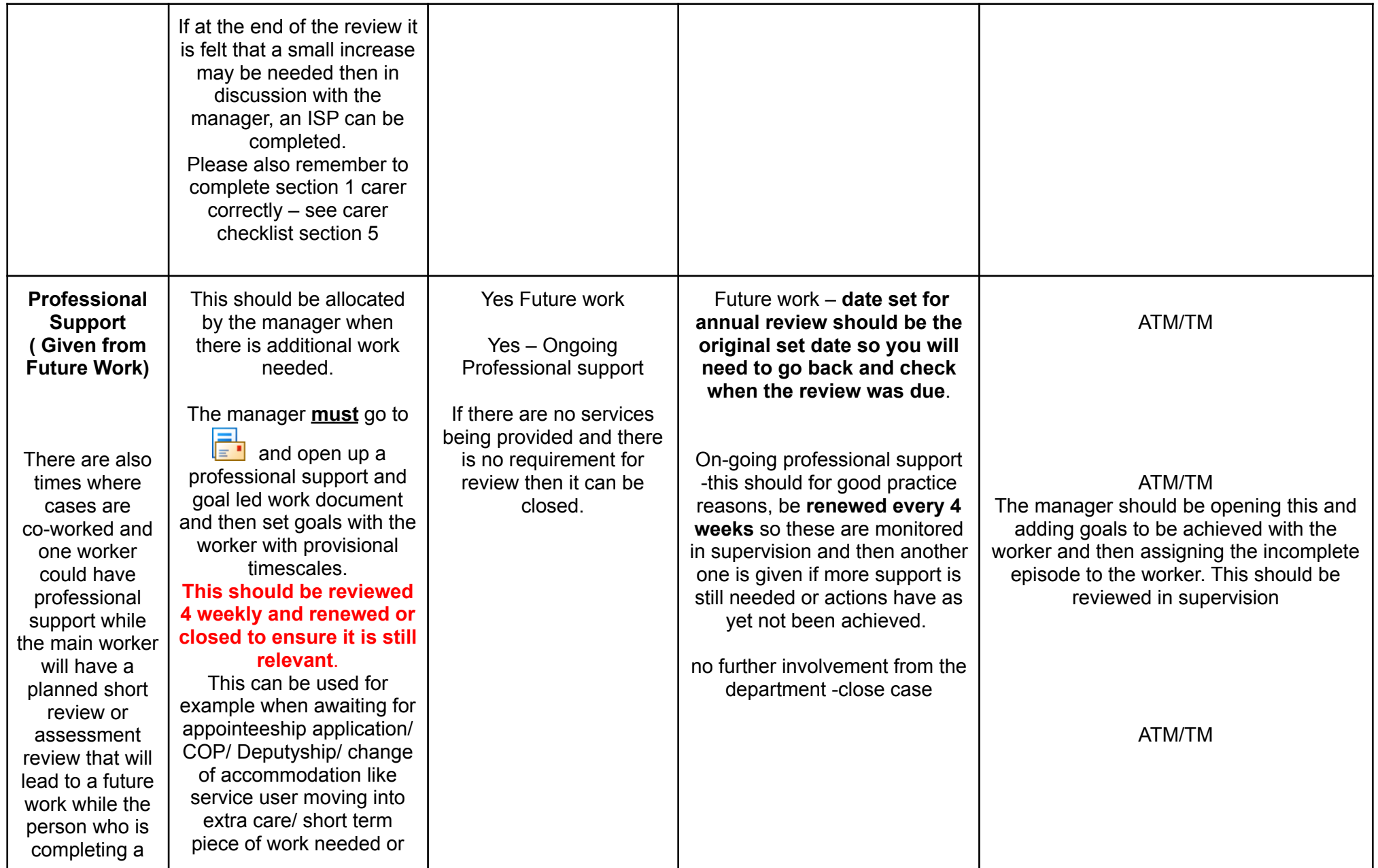

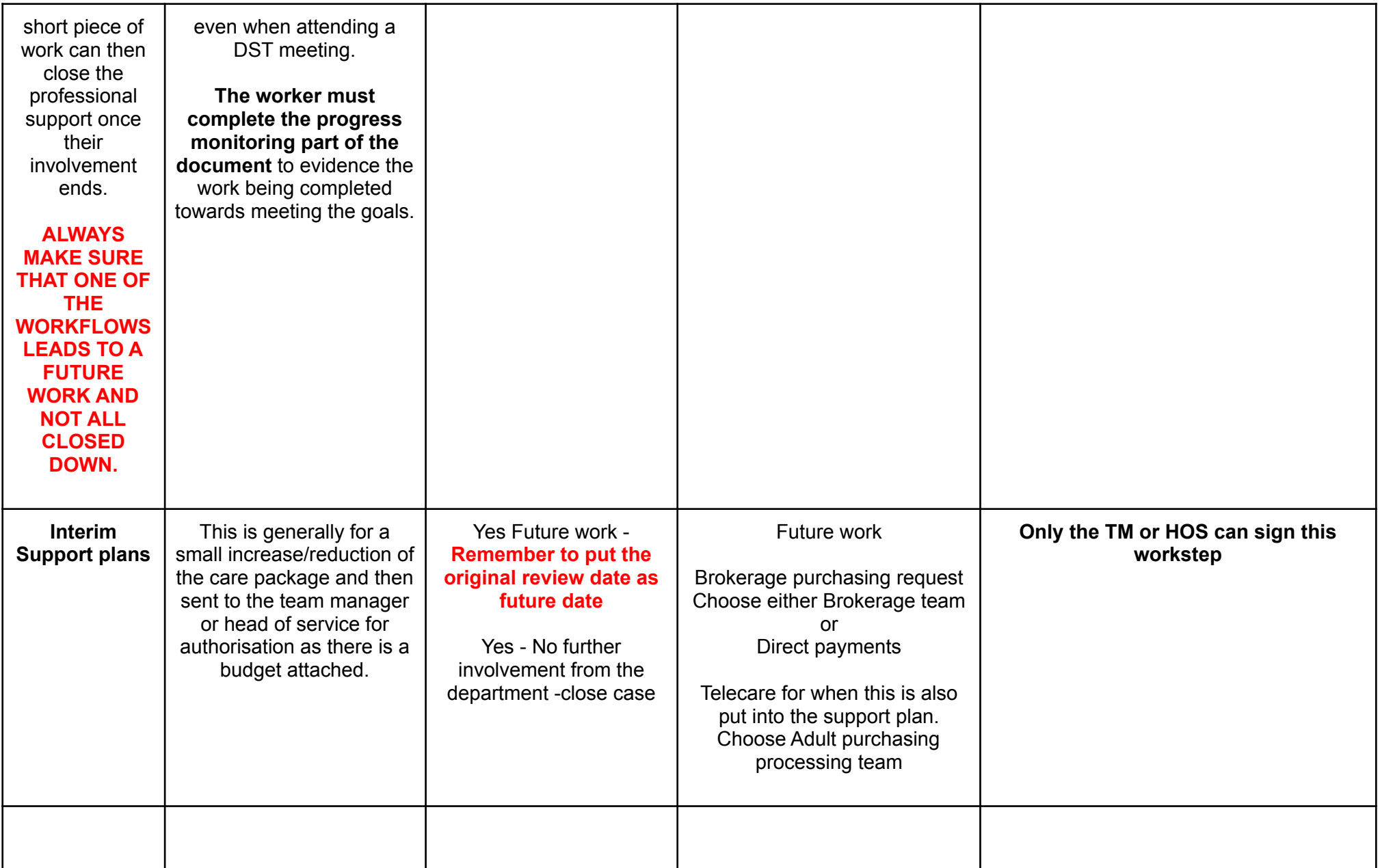

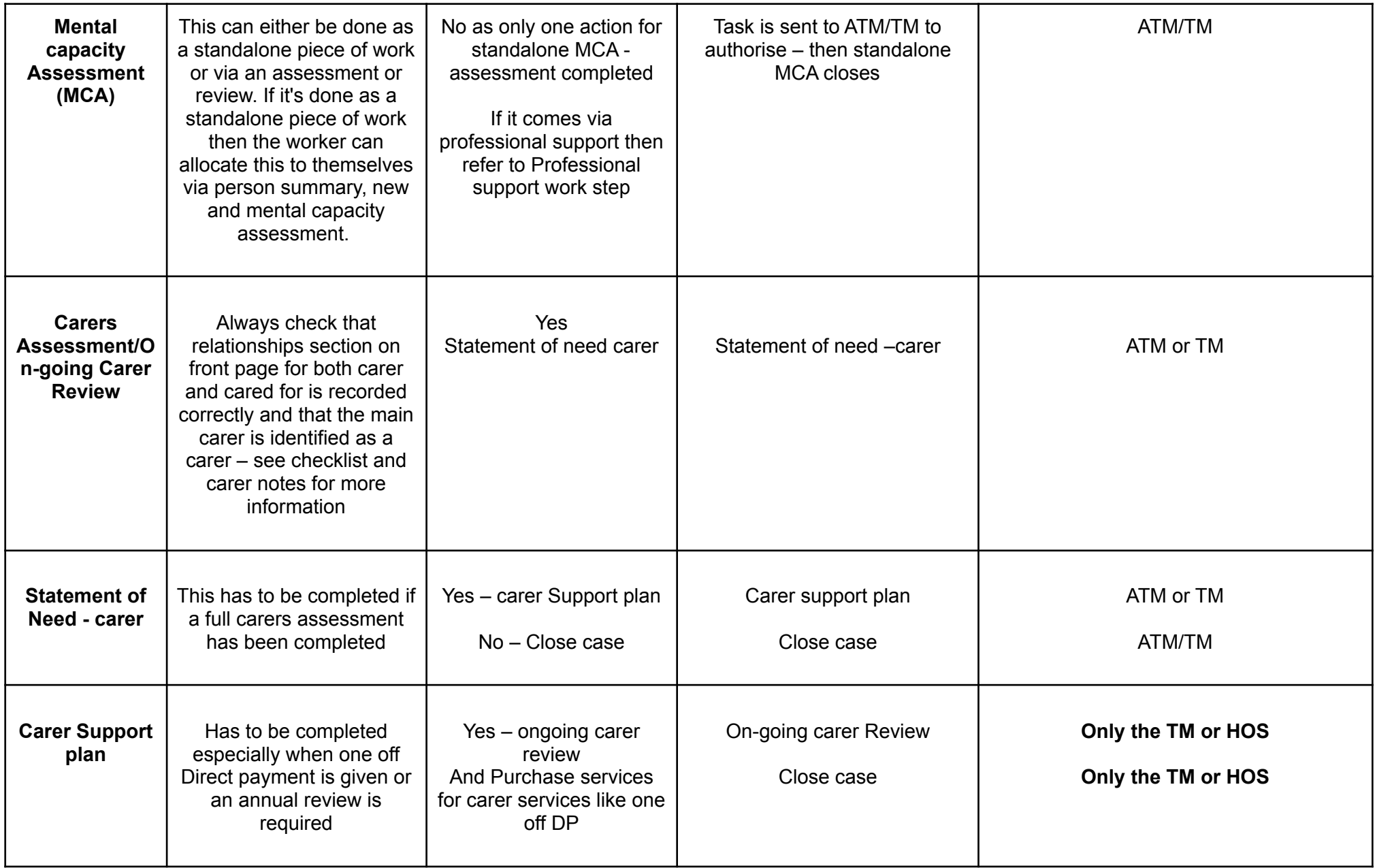

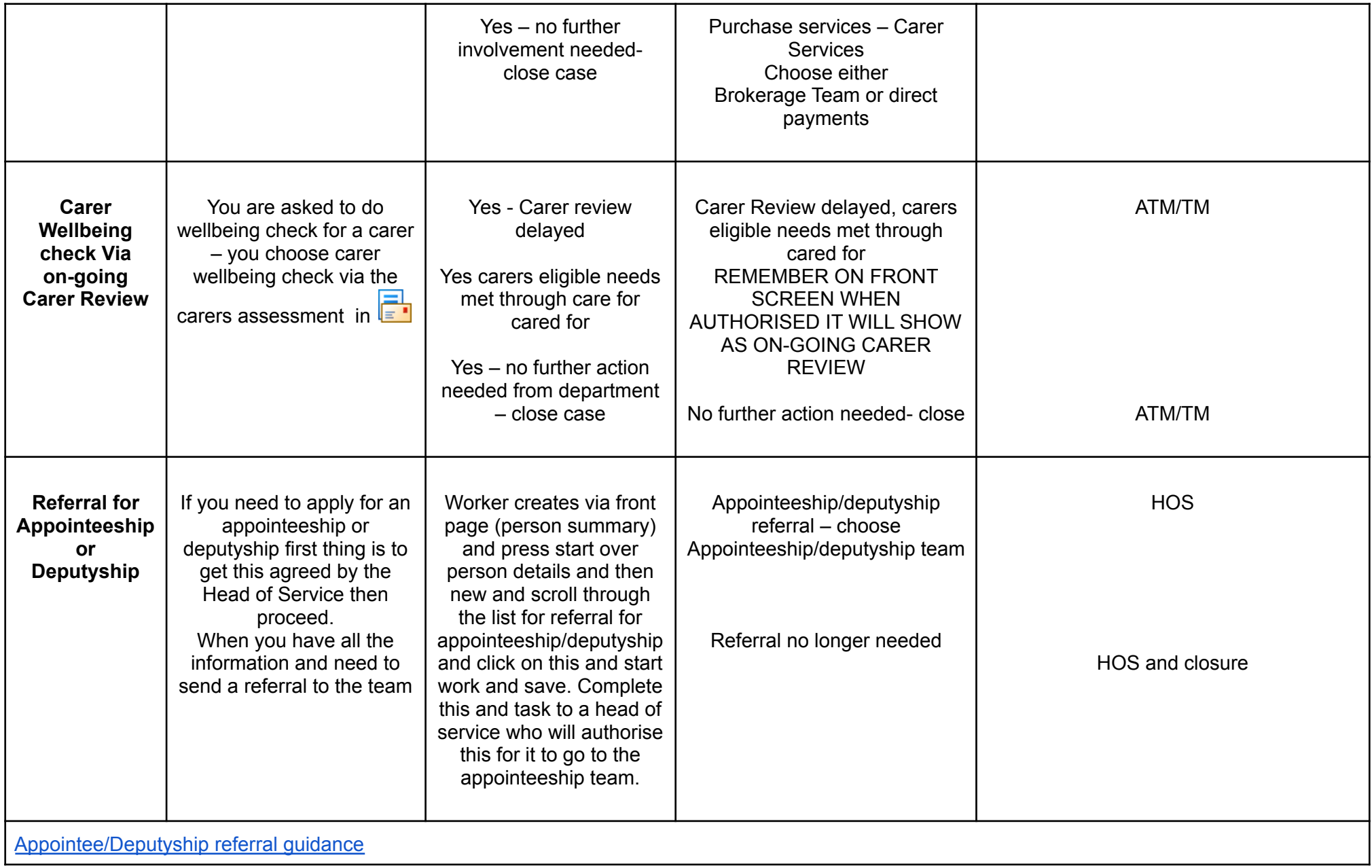

![](_page_16_Picture_389.jpeg)

#### **3.4 Case Closure**

**For all case closures** – workers will need to check all work steps/pieces of work are completed before closure. The worker will then complete the case closure form that ensures that all work steps and services are closed and then task it to their line manager to authorise once they have completed all the work for closure. This should only be done if there are **no other workflows** in current work open. Otherwise for example if there is another episode open like DOLS or sva then worker should choose "no further action needed (Other workflow continues) "to close the case. You will not need to complete a close case form for this.

## **4. Other Worksteps**

**4.1 Safeguarding**

- **4.2 Deprivation of Liberty (DOLS)**
- **4.3 Occupational Therapy Referrals (OT)**
- **4.4 Admiral Nurse Referrals**

![](_page_17_Picture_224.jpeg)

#### **ADD WORKER RELATIONSHIP SO THAT IT SHOWS IN YOUR ALLOCATIONS AND END THE RELATIONSHIP WHEN THE SAFEGUARDING IS CLOSED WITH AN END DATE. THIS IS CRUCIAL.** ESPECIALLY WHEN YOU SEND WORK OFF TO BE SIGNED AND WAITING FOR THE NEXT PART TO COME BACK TO YOU.

**4.2 DOLS Assessments and DOLS Renewals / Reviews**

This is a workflow for BIAs and DoLs authorisations DOLS Lead is Jon Norris - [jon.norris1@sutton.gov.uk](mailto:jon.norris1@sutton.gov.uk) ( june 2022)

#### **4.3 OT Referrals**

If the outcome of the review or assessment is referral to Occupational therapy, then the worker just needs to send a referral to LBS Adult Day Service and state what support is needed, details etc.

#### **4.4 Admiral Nurse Referral**

There is a referral form – contact Admiral Nurse Service, London Borough of Sutton, Civic Offices, St Nicholas Way, Sutton, SM1 1EA, 020 8770 5327, [admiral.nurseteam@nhs.net,](mailto:admiral.nurseteam@nhs.net) Monday to Friday 9am-5pm

## **5. Carer's Checklist**

![](_page_19_Picture_417.jpeg)

![](_page_19_Picture_418.jpeg)

![](_page_20_Picture_302.jpeg)

# **6. For Managers ONLY**

## **6.1 How to Re-assign a case**

## **6.2 Allocating Cases**

- 6.2.1 For services users who are already known to LBS and have an existing workflow
- 6.2.2 For service users who are new or who don't have a workflow or Future work on the front screen
- 6.2.3 Types of Worksteps
- 6.2.4 How to create a carers assessment if there isn't one

## **6.3 Case Closures**

6.3.1 From a worker

6.3.2 As part of data cleansing

## **6.4 Carer Case Closures**

- 6.4.1 Some reasons for carers being closed
- 6.4.2 How to close a carer work step down

## **6.5 Authorisation Checklist**

**As a manager you will need to know how to complete various tasks on Mosaic.**

Please ensure that you have read the sections 1-5 above first and understood this before moving on to the next section.

## **6.1 How to reassign a case**

侖 [Future](https://sutt-prod-app.corelogiccloud.co.uk/moslive/controller/workview/?workViewState=COMPACT¤tWorkSegmentIndex=1) Work [Future Work](https://sutt-prod-app.corelogiccloud.co.uk/moslive/controller/workview/?workViewState=COMPACT¤tWorkSegmentIndex=1) or SSA or on-going carers assessment -

You would click on the icon and you will see it Start work, assign work and cancel work. You assign from here to another team by searching for the team.

Mosaic [Guidance](https://drive.google.com/file/d/1wHWil36VtRxOXxTytMTDuJ-fbwSUAu1R/view?usp=sharing) on How to Allocate a staff member to a piece of Future Work

## **6. 2 Allocating Cases**

**[Mosaic Guidance on Allocating/reallocating work](https://drive.google.com/file/d/1YDgTzLyBCovOk5c8tg7dwKNKMuWhMFaJ/view?usp=sharing)**

## **Before allocating a case**

check ordinary residence and then check locality team finder to ensure that service user falls under your team

#### **6.2.1 For services users who are already known to LBS and have an existing workflow**

As a manager when you need to allocate pieces of work for services users who are already known to LBS and have an existing workflow. PLEASE ALWAYS CHECK FIRST on the front page if there is FUTURE WORK for that service user and always

allocate from this. Managers tend to start creating work steps like professional support but this ends up resulting in **duplicate episodes**.

![](_page_23_Picture_275.jpeg)

## **6.2.2 For service users who are new or who don't have a workflow or Future work on the front screen**

The way to create an SSA(eligibility assessment)

Go to the start button, and then hover over the Adult Contact and click on this.

Once you have done this, you can either create a screening tool by going to  $\epsilon$  and creating an adult contact form within the adult contact work step. From an adult contact you can also create an Adult at Risk Initial Enquiry - S42 (1).

If you **only** want to create a SSA(Eligibility assessment), then you can by-pass this part and go straight to next action Pause and Go and give this to yourself.

From a pause and go you can create the following :-

Carers assessment as this person cares for someone Professional support SSA

### **6.2.3 Types of Worksteps**

#### **Assessment Review**

An assessment review is given when the needs of service users have changed, for example when they need a complete change in their current support plan and this is very different from what they have and/or a change of accommodation. All other times a review planning work step is given.

The assessment review is an eligibility assessment and will lead to a statement of need and care and support plan – refer to work steps in the first part of the document.

#### **Review planning**

This should be the main review tool used in the team – it leads to a Planned Short Review as well an Assessment Review. The planned short review is a shorter document. Please ensure that when you quality assure and prior to authorisation you make sure that the holistic assessment is completed.

This has a support plan.

#### **Telephone well-being Review(TWR)**

Always check if there was a previous one. If there are already 2 TWR's back to back then a face to face review is needed and this would be a review planning given to the worker. **There should not be more than 2 TWR's** and the decision is made on a case by case basis to decide whether the person meets criteria for a TWR.

There is no support plan here within this review.

#### **Initial review**

You can only allocate an initial review as an outcome from a care and support plan. This tends to happen when the worker has completed a new assessment for the service user or an assessment review is completed and you want to review the person in 4-6 weeks' time.

#### **Carers Assessments/on-going carer review**

When a service user review is being allocated, always make sure you check if there is a carer and that you allocate the carers ongoing review at the same time. You go into relationships and check if there is a carer and then click on this and go into the carers profile and you will see if there is a separate carer's assessment and then allocate that piece of work to the worker.

There will also be standalone carer assessments that will need to be allocated where the cared for is not in receipt of services. This can be either allocated as carers wellbeing review or full carers assessments. If they need one off direct payments then a full carer assessment will need to be completed. For more information about the work steps refer to the first part of the guidance.

#### **Professional support**

The manager **must** go to **a**<sub>l</sub> and open up a professional support and goal led work document and then set goals with the worker with provisional timescales.

This should be reviewed 4 weekly and renewed or closed to ensure it is still relevant.

This can be used for example when waiting for an appointeeship application/ COP/ Deputyship/ DST meeting or change of accommodation like service user moving into extra care/ short term piece of work needed.

Please refer to guidance above in the first part of the document about professional support work steps. **The worker must complete the progress monitoring part of the document** to evidence the work being completed towards meeting the goals. The manager **must** check prior to authorising the professional support that the progress monitoring part of the document has been completed.

#### **6.2.4 How to create a Carer's Assessment if there isn't one**

You go to the front page and go to the START button and go to adult contact.

You click on this and open the adult contact and can go straight to next actions taken and give yourself a pause and go.

From a pause and go you can create - Carers assessment as this person cares for someone and allocate it to the worker who required this work step.

If it is a new assessment then they will need to complete a full carer's assessment.

## **6.3 Case Closures**

6.3.1 From a worker 6.3.2 As part of data cleansing

## **[Mosaic Case Closure Guidance](https://drive.google.com/file/d/1rz2RNnXz4hcj0lALDmYgKHXp9v-do5OH/view?usp=sharing)**

#### **6.3.1 From a Worker**

- 1. If a worker sends a close case as part of next actions then their name needs to be on this. Once you agree and authorise, the worker will need to complete case closure forms and task it to you for authorisation. Go through the case closure documents and authorise closure.
- 2. Always make sure there is no other work step in the front page for that service user/carer ie. No DOLS assessment/ safeguarding, OT work, etc. You cannot do a case closure if there is another open work step in the current work on the front page.
- 3. The alternative to closing a case where there is another work step is to choose No further action other workflow continues.
- 4. Please always ensure that reviews are sent out/ case notes updated.
- 5. At this point is when the worker relationship for that worker ends.

#### **6.3.2. As part of Data Cleansing**

If you have a notification that someone has died and there is a Future Work for that person, please go to Future Work START and then say yes to the assign step and then go to Next Actions and press add and then choose either No Further Action – other workflow continues or No Further action required from the department if there are no other pieces of work open to that person. Give reasons why you are closing the case in the notes section.

## **6.4 Carer Closures**

6.4.1 Some reasons for carers being closed 6.4.2 How to close a carer work step down

**6.4.1 Some reasons for Carers being closed**

Cared for has died or moved to a care home or no longer wants a carer's assessment or is not eligible

#### **6.4.2 How to close a Carer Work Step down**

.

1. If you need to close a carer down:- Find the carer and go to start and add. The only choice you have is No Further action required from the department. Make sure that there are no other worksteps open to the carer. You will also need to go to  $\Box$  and choose your name then press  $\Box$  and then complete the piece of work and save then  $\blacksquare$  before the workstep can be closed down.

2. If there is another piece of work open to the carer then you will need to instead go to cancel and close this way for now.

The Mosaic team is aware of the fact that there is no choice here for other workflow continues and will add this choice soon. Choose a reason to cancel as a change of circumstances or other reason – see notes**.**

**Cancel should only be used when there is no other option**

## **6.5 Authorisation Checklist**

- Please check that the service user information is all recorded correctly and all the carer information is correctly captured.
- If there is a support plan attached to the review or care and support plan, that the budget is correct. If there is day centre or respite ensure that the costing is worked as less 52 weeks, for example, if someone is getting 7 days a week x52 weeks but they also have respite for 6 weeks in the year then it should be for 46 weeks.
- Please ensure that reviews are holistic and person centred and have a good quality, in depth and not copied from previous review but is relevant and current.
- Is the next action recorded correctly is there is future work with the correct date and one that matches a carer review **date if there is a carer. ALWAYS check what the future date is before sign off.**
- If there is a change in the support plan make sure there is either an action for brokerage or direct payments or if the case is to be closed, then either case closure or other work continues to close if no further support services are required.
- If there is another workflow like OT assessment or DOLS, etc. then use no further action other workflow continues to close the workflow.

● Also make sure that when there are reductions in services and savings made that the Review Monitoring form is completed.

This can be found in the Interim Support plans, Planned Short Review and Care and support plans  $\mathbb{F}^1$  here. Make sure that the worker has completed this.

- As part of data cleansing, if there is a duplicate episode close this down. Make sure there is not more than one Future Work showing on the front page for that service user or carer.
- When a case is being closed, always make sure you have checked relationships, case notes, and seen that it's all up to date and there is a closing summary or handover summary where this is required.
- AVOID creating duplicate worksteps at all times.

.

● There are also times where cases are co-worked and one worker could have professional support while the main worker will have a planned short review or assessment review that will lead to a future work while the person who is completing a short piece of work can then close the professional support once their involvement ends.

#### **ALWAYS MAKE SURE THAT ONE OF THE WORKFLOWS LEADS TO A FUTURE WORK AND NOT ALL CLOSED DOWN**